# 3.3 Presentador Power Point

Powerpoint es un programa de creación de aplicaciones visuales en forma de demostraciones y presentaciones. La filosofía del funcionamiento de Powerpoint es la misma que unas diapositivas que van mostrándose secuencialmente en forma manual o automática, donde se combinan textos, gráficos, vídeos, sonido, etc.

Las aplicaciones que pueden diseñarse con Powerpoint son diversas: desde la presentación por parte de una empresa de un nuevo producto, puestos de información interactivos donde el usuario elige lo que quiere ver, publicidad, libros y enciclopedias de consulta, cursos de aprendizaje interactivo, programas promocionales, etc...

Para ingresar al programa, pruebe una de las siguientes opciones:

a) Haga doble clic sobre el ícono de acceso directo del Escritorio.

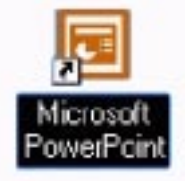

b) Haga un clic en **Inicio**, seleccione **Programas** y luego **Powerpoint.**

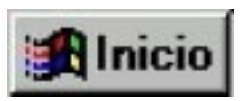

c) Haga un clic en **Inicio**, seleccione **Ejecutar** y escriba lo siguiente: **powerpnt.exe**

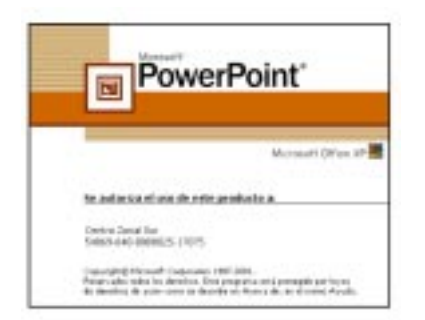

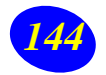

Capacitación básica en Informática Educacional

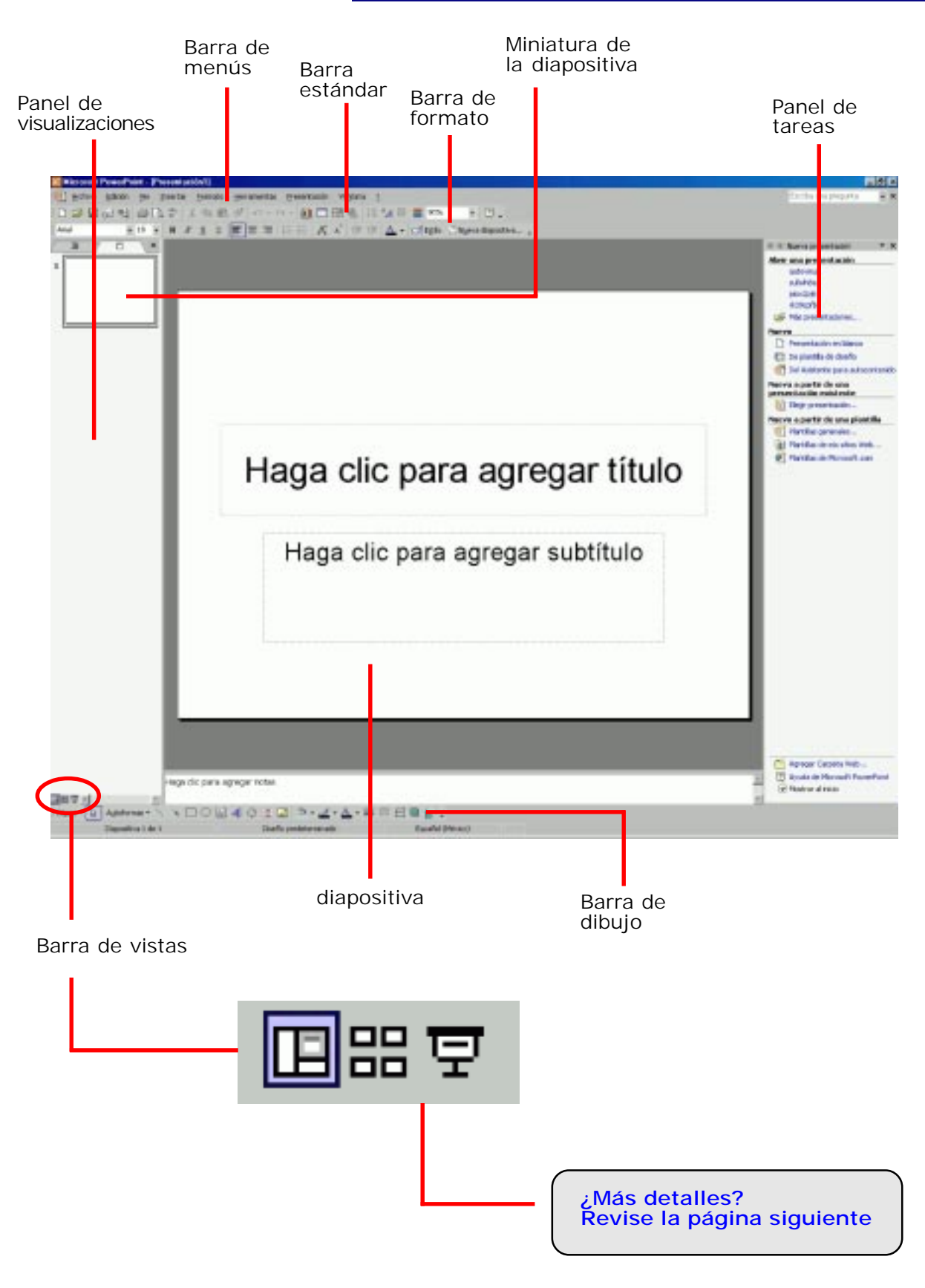

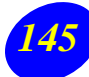

#### **Ver: toda la página, todas las páginas**

Power Point le permite una amplia gama de posibilidades de obervación de su presentación. Cuando genere una presentación, utilice distintas vistas para trabajar y observar los resultados. A cada vista le corresponde un ícono.

La **barra de vistas** que se encuentra en la parte inferior izquierda de la pantalla, permiten ir trabajando con las diapositivas de una en una; tener todas las dispositivas de su presentación al mismo tiempo en la pantalla de manera tal de permitirle tener una visión general del trabajo realizado y mostrar una presentación. Las vistas que puede utilizar son las siguientes:

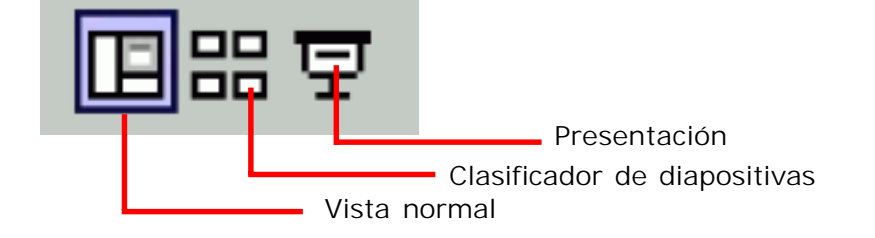

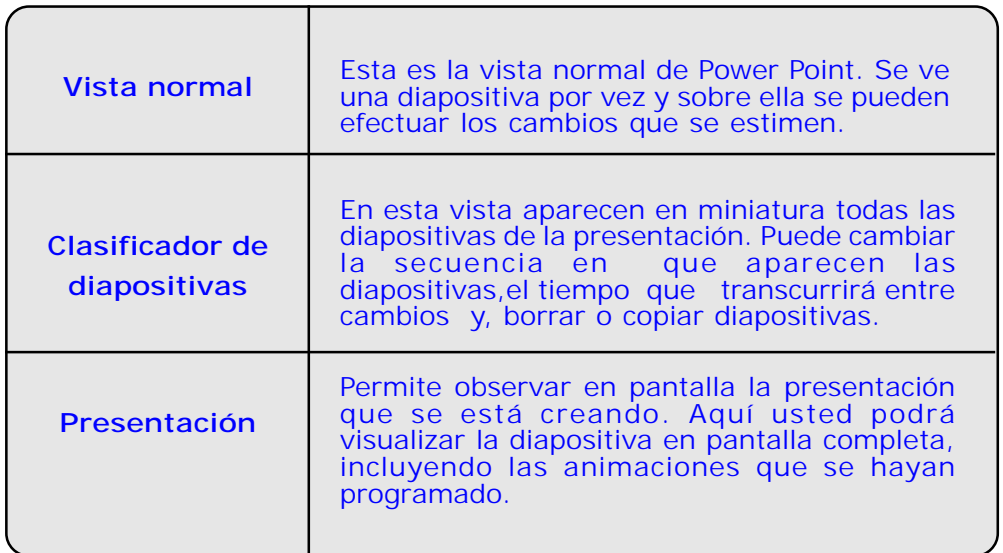

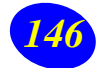

#### **Usando el Panel de Tareas**

El panel de tareas es una ventana que aparece por defecto cuando Ud. ingresa al programa Powerpoint. Como es una ventana Ud. puede cerrarla y volver a visualizarla haciendo clic en el menú *Ver*, opción **Panel de Tareas**.

La función de esta ventana es facilitar al usuario el acceso a comandos usados con frecuencia. Su ubicación y pequeño tamaño le permiten utilizar estos comandos mientras trabaja con los archivos. Sólo necesita ir a algún Menú (*Archivo*, *Insertar*, *Formato* o *Presentación*), escoger una **Opción** y todos los comandos relacionados con esa opción se podrán visualizar desde este Panel.

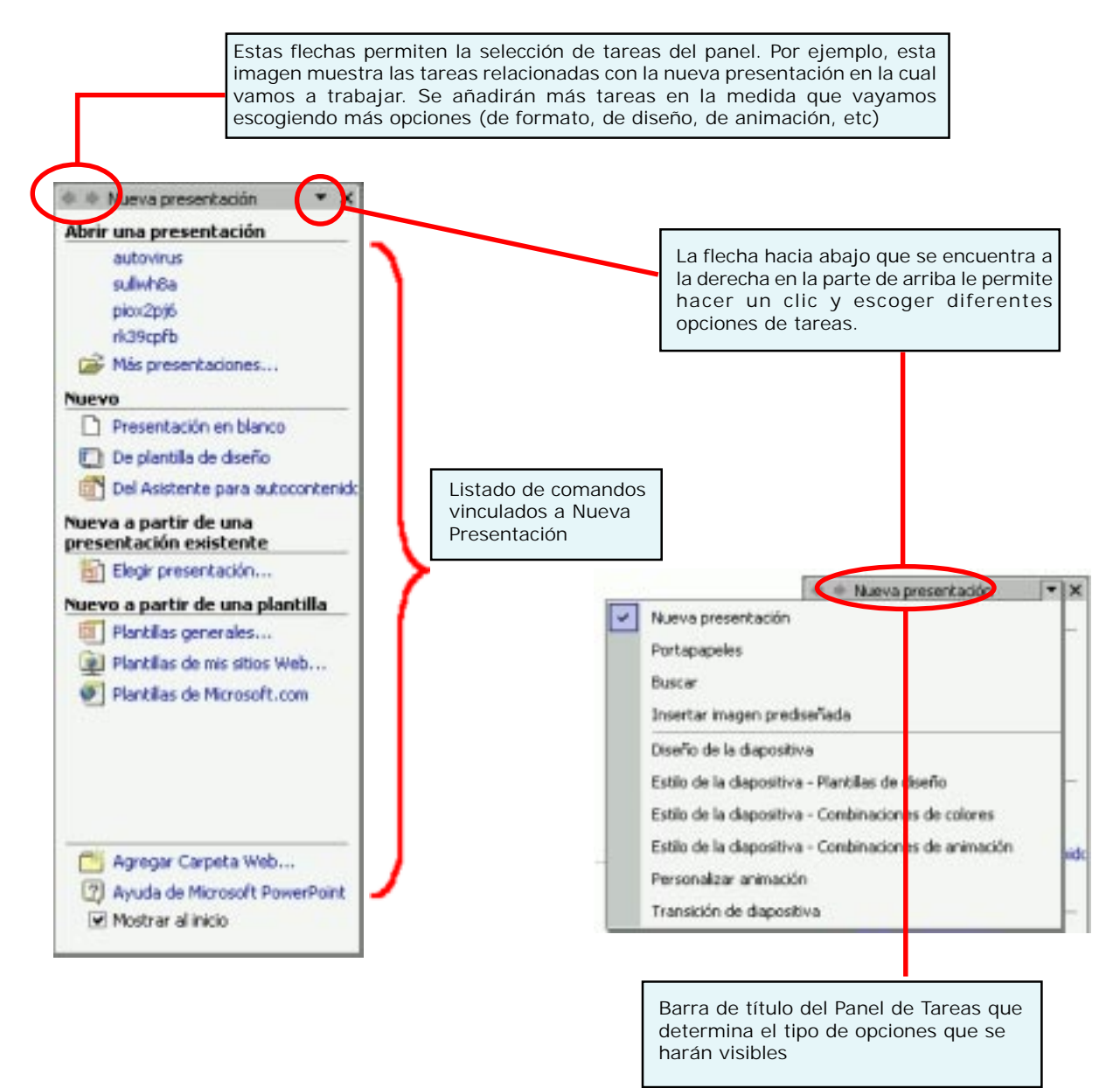

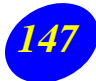

#### **Crear presentaciones**

El proceso de creación de una presentación en Microsoft PowerPoint incluye lo siguiente:

#### **Empezar con un diseño básico**

- a. Haga clic en el menú *Formato*, opción **Diseño de la Diapositiva…**
- b. Elija un diseño para su diapositiva desde el **Panel de Tareas** que se muestra en la imagen de la derecha.

## **Agregar el contenido y las diapositivas nuevas**

a. Supongamos que escogió este Diseño de Diapositiva

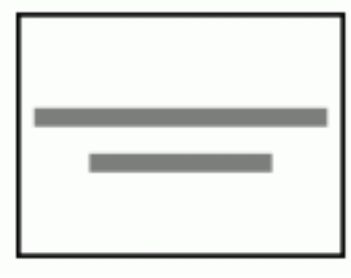

- b. Coloque el siguiente **Título**: *Bienvenidos a mi Presentación Personal*
- c. Escriba para el **Subtítulo**: *Preparada por* (anote su nombre, apellido y correo electrónico)
- d. En el menú **Insertar**. Elija la opción **Nueva Diapositiva…**
- e. Ahora seleccione el siguiente diseño desde el **Panel de Tareas**

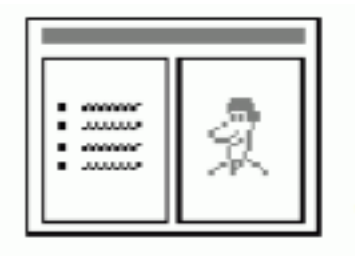

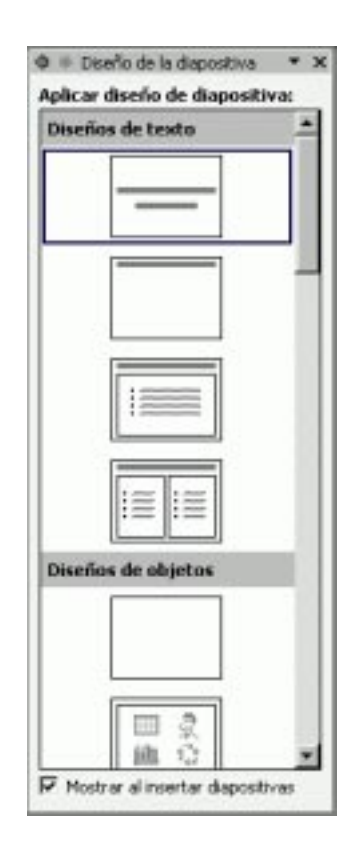

- f. En el Título escriba Mis antecedentes
- g. En el Texto coloque los siguientes datos:
	- Mi profesión es (anote su profesión)
	- Lo que más me gusta es (anote uno de sus gustos favoritos)
	- Lo que más me desagrada es (anote algo que le desagrade)
- h. En la imagen, haga doble clic y escoja una imagen prediseñada existente en su computadora

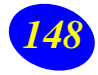

### **Insertar objetos**

Para insertar una tabla, un gráfico, una imagen prediseñada, un diagrama u organigrama o un clip multimedia en una diapositiva, haga lo siguiente:

- 1. Ir a menú **Formato** y escoger un **Estilo de diapositiva** que incluya este icono.
- 2. Hacer un clic encima del botón que representa el tipo de objeto a insertar (por ejemplo, un clip multimedia). -

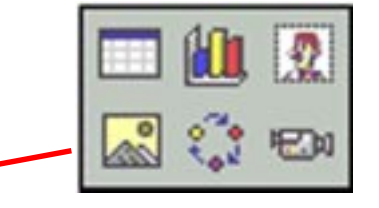

3. Verá la siguiente ventana:

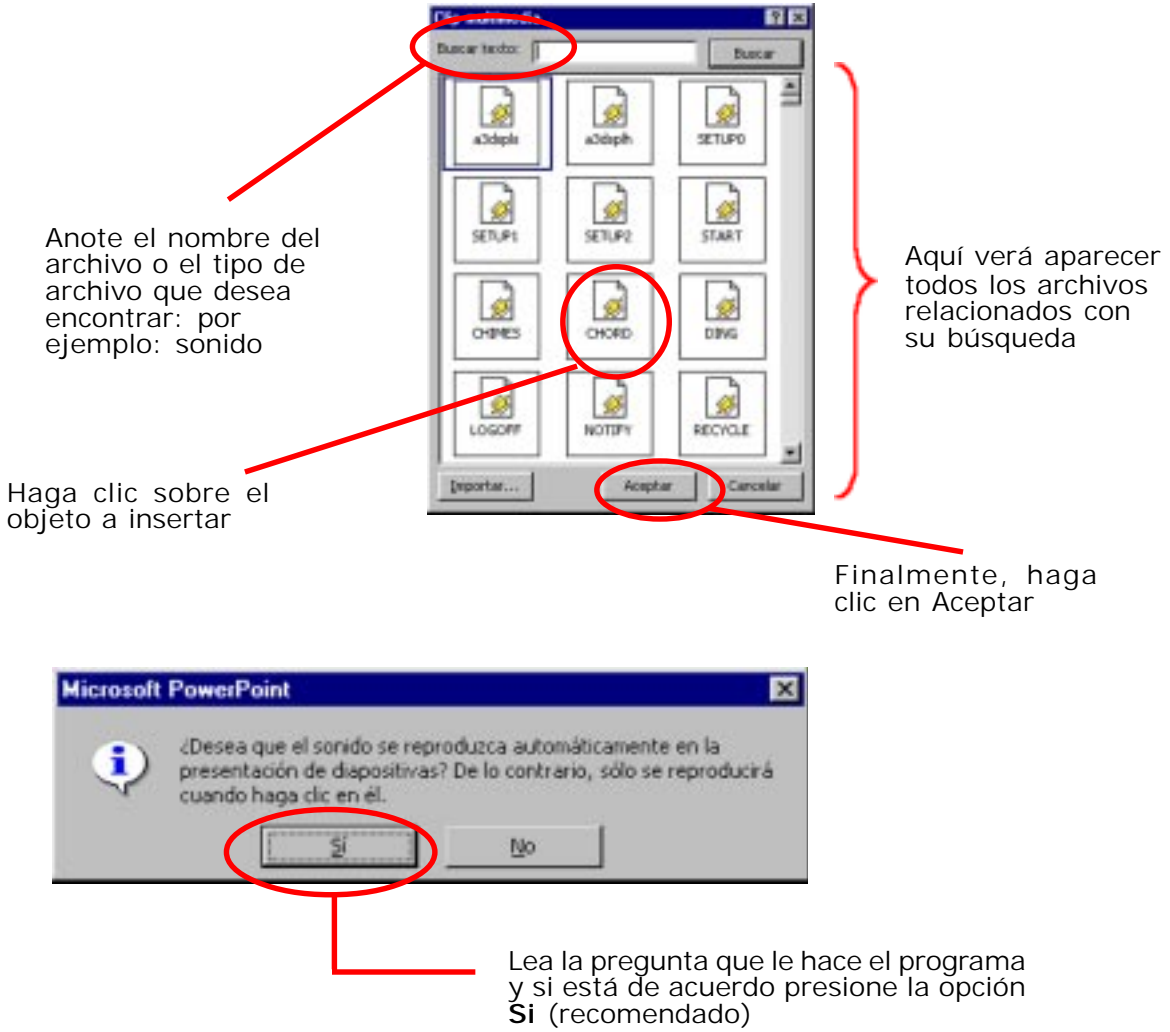

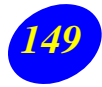

#### **Elegir los diseños**

- a) Retroceda hasta la primera Diapositiva. Para ello tiene varias opciones:
	- Presione la tecla Repág del teclado.
	- Arrastre con el mouse, la barra de desplazamiento (que está a la derecha de la diapositiva) hacia arriba.
	- **Simplemente haga un sólo clic sobre** la diapositiva en miniatura que está al lado izquierdo de su pantalla.
- b) Vaya al menú *Formato***,** opción **Estilo de la Diapositiva.**
- a) Escoja una **Plantilla de Diseño** haciendo clic en una de ellas en el **Panel de Tareas.** Usted verá cómo cambia automáticamente el color de fondo de las dos diapositivas y la apariencia del texto.

Plantillas de

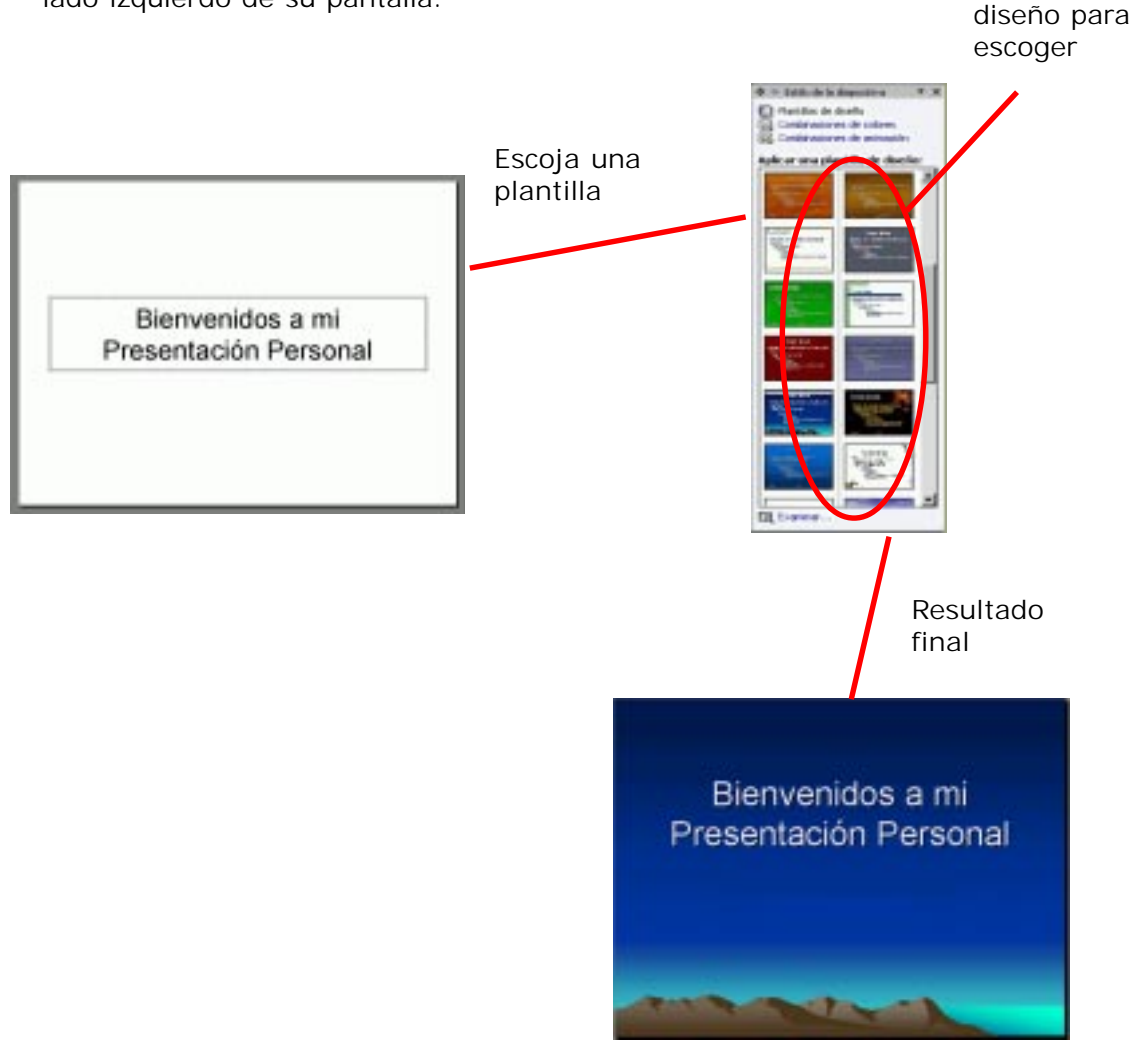

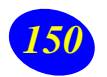

#### **Modificar el diseño de las diapositivas**

Usted puede cambiar el diseño de las diapositivas, para que no todas sean iguales. El cambio puede lograrse modificando la combinación de colores o aplicando distintas plantillas de diseño

Si desea que la segunda diapositiva no tenga el mismo color de fondo que la primera, haga lo siguiente:

- a. Avance hasta la segunda diapositiva (utilice la tecla **Avpág**)
- b. Seleccione el menú **Formato**, opción **Fondo**. Verá aparecer las siguientes ventanas (siga paso a paso las instrucciones:

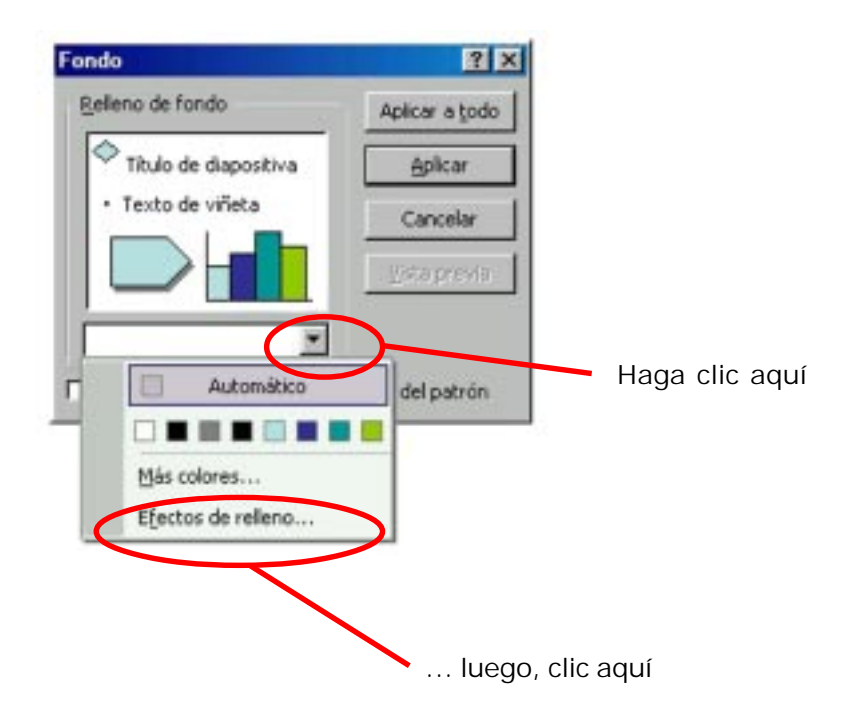

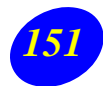

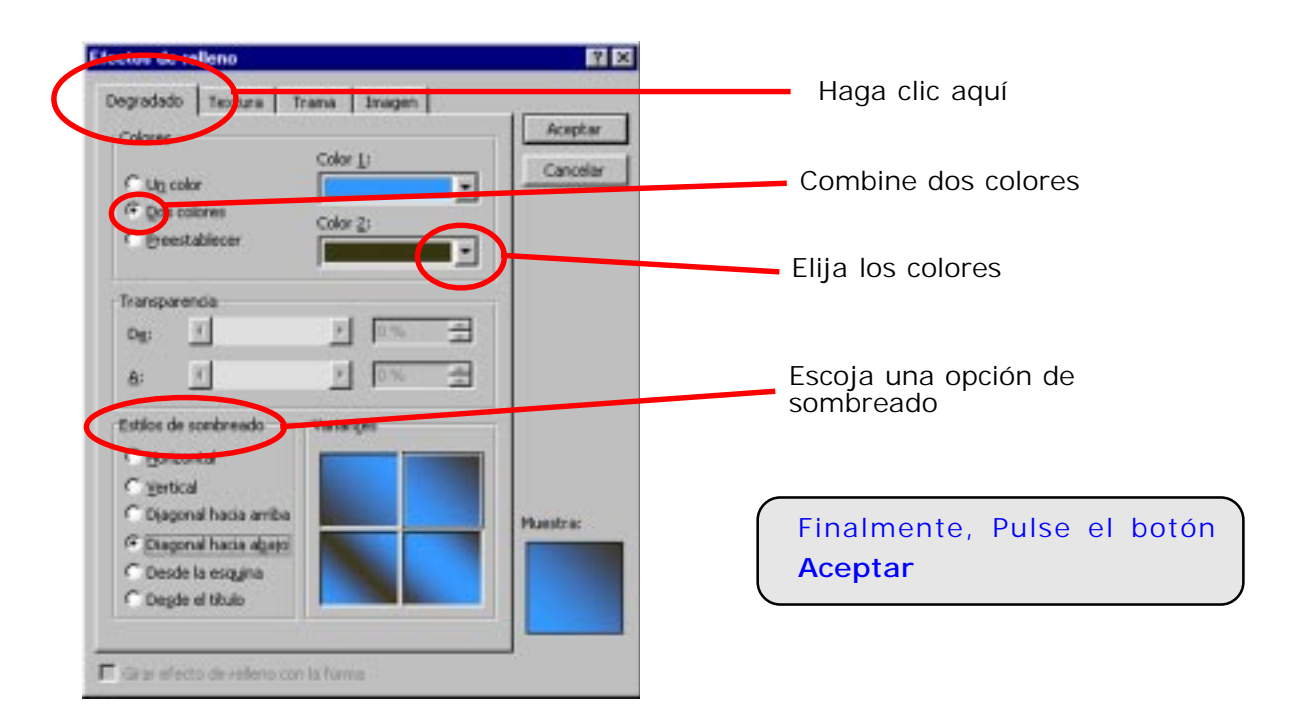

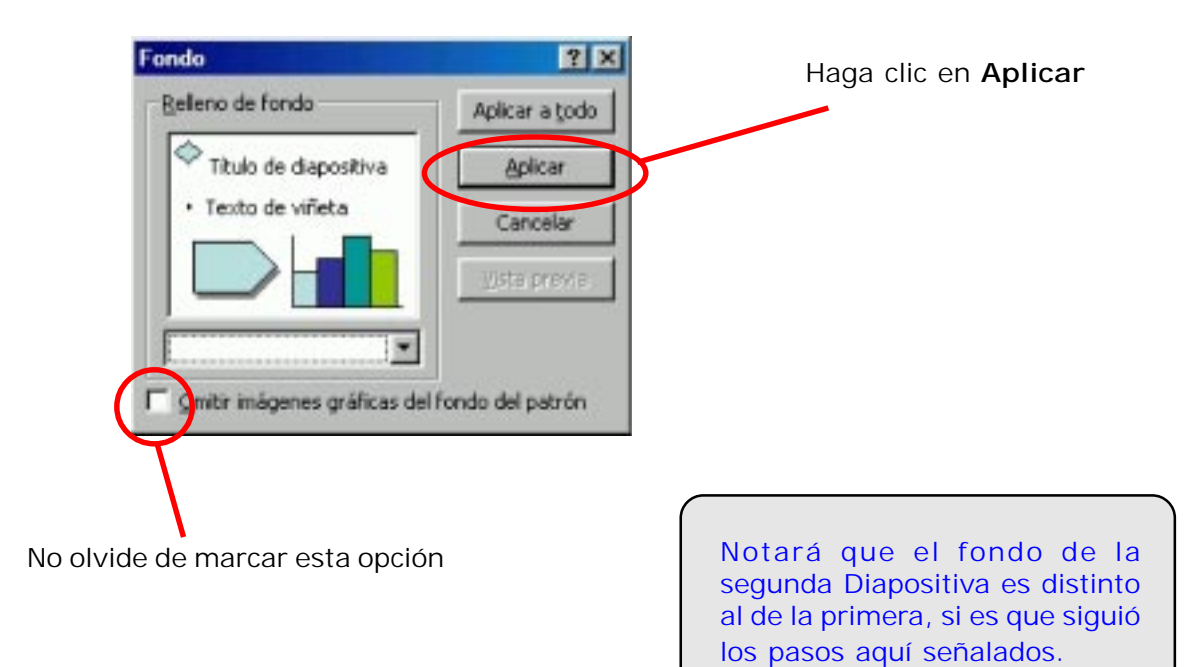

# **Crear efectos de animación en la Presentación.**

- a. Seleccione la primera diapositiva
- b. Seleccione el menú Presentación, opción Efectos de animación
- c. Elija la combinación de animación que más le agrade de la lista que aparece en el panel de Tareas. Pruebe con distintas combinaciones.
- d. Observe que seleccionando en la parte superior del **Panel de Tareas** abierto(que corresponde a *Estilo de diapositiva*), Ud. puede modificar la **Plantilla de Diseño** y puede además realizar **Combinaciones de colores**.

Para ver la presentación en pantalla completa, tiene dos opciones:

- 1. Ver la presentación, a partir de la diapositiva seleccionada actualmente.
- 2. Ver la presentación completa, desde el principio, seleccionando el menú **Presentación**, opción **Ver Presentación.**

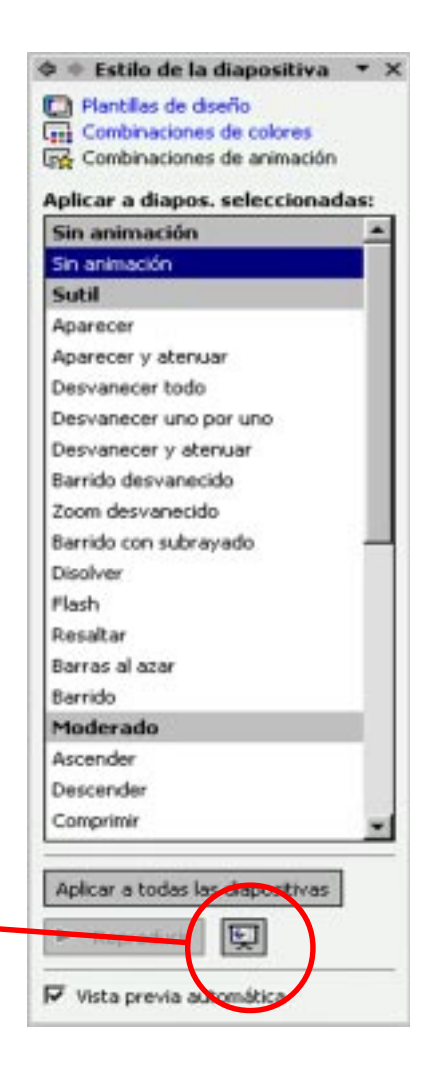

**Nota:** las combinaciones de animación que realice, se verán sólo en la diapositiva seleccionada. Para aplicar las mismas combinaciones de animación a todas las diapositivas de su presentación, haga clic en el botón **Aplicar a todas las diapositivas**.

*153* Centro Zonal Sur - Area Pedagógica

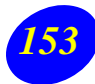

#### **Un paso más…**

- 1. Para que la transición de una diapositiva a otra sea también animado, haga clic en el menú Presentación, opción **Transición de la diapositiva** y el tipo de transición del listado de ellas que aparecen en el Panel de Tareas
- 2. Modifique opciones de Velocidad de la transición y agregue un sonido.
- 3. Pruebe pasar de una diapositiva a otra en forma automática.

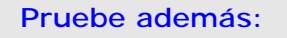

- 1. Ir a menú *Presentación* y escoger la opción **Personalizar animación**
- 2. Seleccione un objeto de la diapositiva
- 3. Agregue manualmente un efecto desde el Panel de Tareas

**Φ + Transición de diapositiv. ▼ ×** 

**Aplicar a las diapositivas** seleccionadas: Sin transición Persianas horizontales Persianas verticales Recuadro entrante Requadro salente

Cuadros bicolores hacia el lado Cuadros bicolores hacia abajo

Tobas

Aplicar a todas las diapositivas

P Reproduct |

F Vista previa automática

Diapositiva avanzada Al hacer clic con el mouse Au omáticamente después de 칅

Repetir hasta el próximo

۰

۳

Barrido horizontal Barrido vertical Cubrir hacia abajo Cubrir a la izquierda Modificar transición Velocidad:

Sonido: Ins

#### **Imprimir: hoja, resumen 2, 3 ó 6 por página**

Una vez completadas sus diapositivas y guardado su archivo, puede usted pensar en imprimirlas. Debe tener cuidado con la selección de colores y con las equivocaciones, toda vez que la impresión representa un considerable gasto de tinta. Si usted dispone de un retroproyector, puede imprimir en transparencias y dispondrá de un set importante de elementos que le ayudarán en su quehacer pedagógico.

Por otro lado, si efectuara una presentación con su trabajo, le conviene efectuar una impresión resumida de él y en ese caso será muy útil la opción de imprimir 4 ó 6 diapositivas por página. Con esto dispondrá de una importante ayuda memoria.

Para imprimir, vaya al menú **archivo** y haga clic en **imprimir**. Aparecerá la siguiente ventana, desde donde usted podrá imprimir lo que necesita.

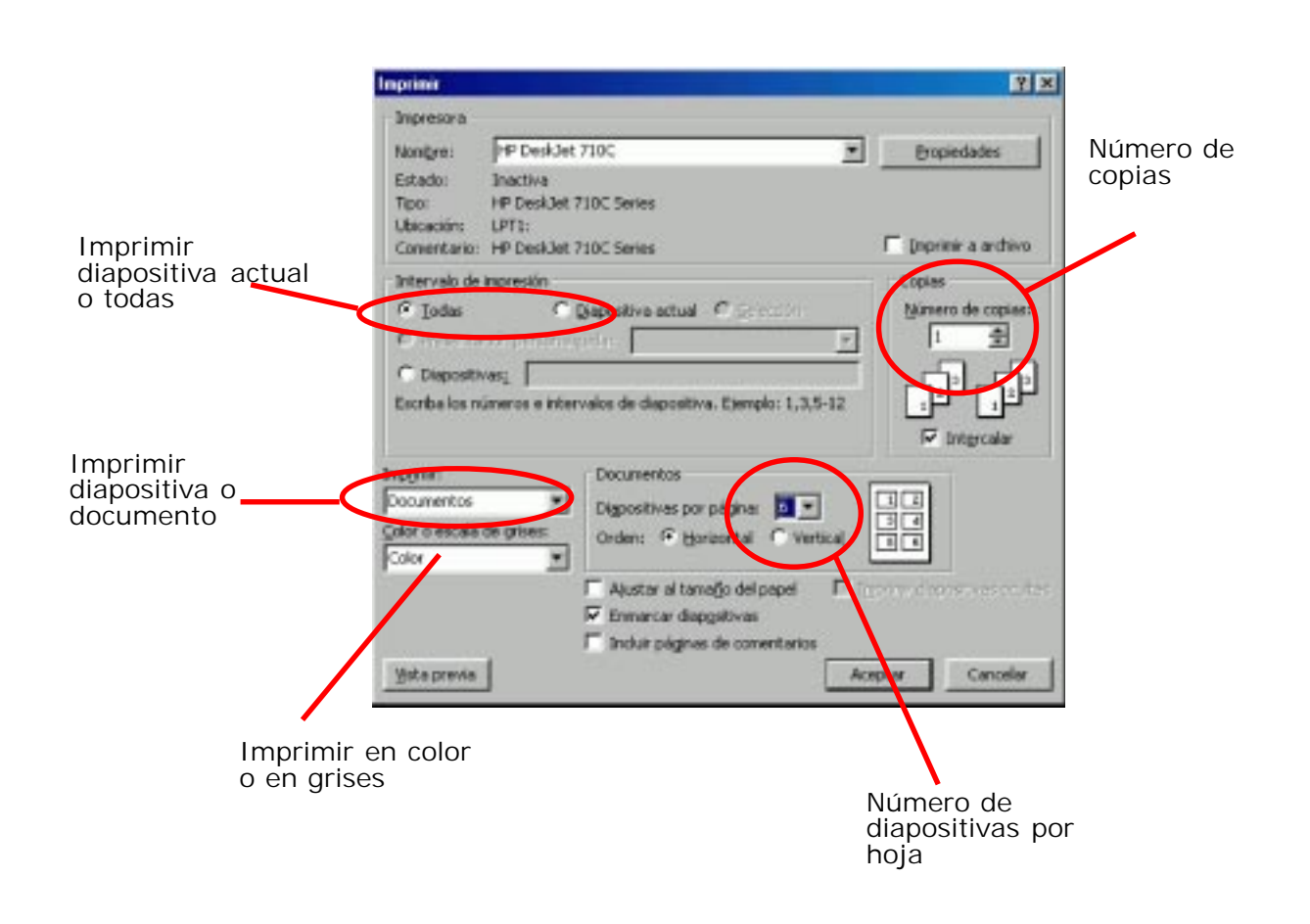

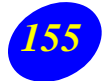

TALLER: **Diseñando** una presentación

Abra una **Nueva Presentación**, tomando en cuenta las siguientes indicaciones:

- a) Considere un **tema específico** relacionado con la asignatura que imparte o el nivel en el cual trabaja. Tenga presente que:
	- 1. La presentación debe servir para realizar una clase de **una sesión** con alumnos.
	- 2. La presentación será un medio para mostrar un contenido específico a los alumnos
- b) Diseñe **esquemáticamente** en un cuaderno u hoja de papel cuáles son los aspectos más relevantes a considerar en el tema elegido.
- c) Abra una **Nueva Presentación** e inserte todas las diapositivas necesarias (tomando en cuenta los **estilos**) para desarrollar su tema. Cómo máximo, su presentación deberá contener 10 diapositivas.
- d) Aplique una **Plantilla de Diseño** a las diapositivas.
- e) Agregue el **texto y las imágenes** a cada diapositiva.
- f) Agregue los **efectos** de animación y sonido.

# ¿Recuerda Ud...?

Compruebe si está en condiciones de responder las siguientes preguntas acerca del programa Powerpoint. De lo contrario, necesitará seguir practicando:

- 1. ¿Qué es una Presentación, y cuál es la diferencia con las Diapositivas?
- 2. ¿Para qué sirve el Panel de Tareas?
- 3. ¿Qué es una Plantilla de Diseño?
- 4. ¿Qué es un Estilo de Diapositiva?
- 5. ¿En qué menú puede trabajar con Opciones de Animación?
- 6. Para modificar el Fondo de una Diapositiva, ¿a qué menú y a qué opciones hay que ir?
- 7. ¿Cómo se inicia la visualización de una Presentación en Pantalla Completa?

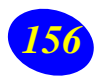